Du kan överföra bilder och filmer du tagit med en digitalkamera till din dator och sedan organisera och hantera dem genom att installera programvaran som finnspå medföljande CD-skiva och ansluta kameran till datorn med USB/AV-kabeln. I detta avsnitt förklaras hur man installerar det medföljande programmet "ACDSee for PENTAX" och övriga förberedelser som måste göras innan digitala bilder och filmer kan visas på datorskärmen.

PENTAX och Optio är varumärken som tillhör PENTAX Corporation. Microsoft och Windows är registrerade varumärken som tillhör Microsoft Corporation i USA och andra länder

Windows Vista är endera ett registrerat varumärke eller ett varumärke som tillhör Microsoft Corporation i USA och/eller andra länder.

©2008 ACD Systems Ltd. Alla rättigheter förbehålls. ACDSee och ACDSee-logotypen är varumärken som tillhör ACD Systems Ltd. i Kanada, USA, Europa, Japan och andra länder. Mac OS och Macintosh är registrerade varumärken som tillhör Apple Inc.

Alla andra märken eller produktnamn är varumärken eller registrerade varumärken tillhörande deras respektive företag.

**Q**acdsee

# **PENTAX** Optio E50 SV

# **Anvisningar för inkoppling till dator**

#### **Medföljande programvara**

**Windows** • ACDSee for PENTAX 3.0 (programvara för att titta på/hantera/redigera bilder)

**Macintosh**

• ACDSee for PENTAX (programvara för att titta på/hantera bilder)

Vi rekommenderar att du använder nätadapter när du ansluter kameran till en dator. Skulle batteriet ta slut medan bilder överförs till datorn kan bilddata förloras eller skadas. Se till att kontakten på nätadaptern är ordentligt instucken i kameran när du använder nätadapter.

- OS : Senaste versionen av Windows 2000, Windows XP eller Windows Vista<br>• CPU : Pentium III eller högre Pentium III eller högre
- Minne : Minst 256 MB (vi rekommenderar 512 MB eller mer)
- Hårddiskutrymme : Minst 100 MB (vi rekommenderar 1 GB eller mer)
- CD-ROM-enhet
- Skärm : Visningsadapter kapabel att visa minst 256 färger
- Internet Explorer 5.0 eller senare ∗ För att titta på filmer behöver du DirectX 9.0 eller senare samt Windows Media Player 9.0 eller senare.
- ∗ Systemkraven är minimikrav för uppspelning och redigering av filmer. ∗ Funktion garanteras inte på alla datorer.

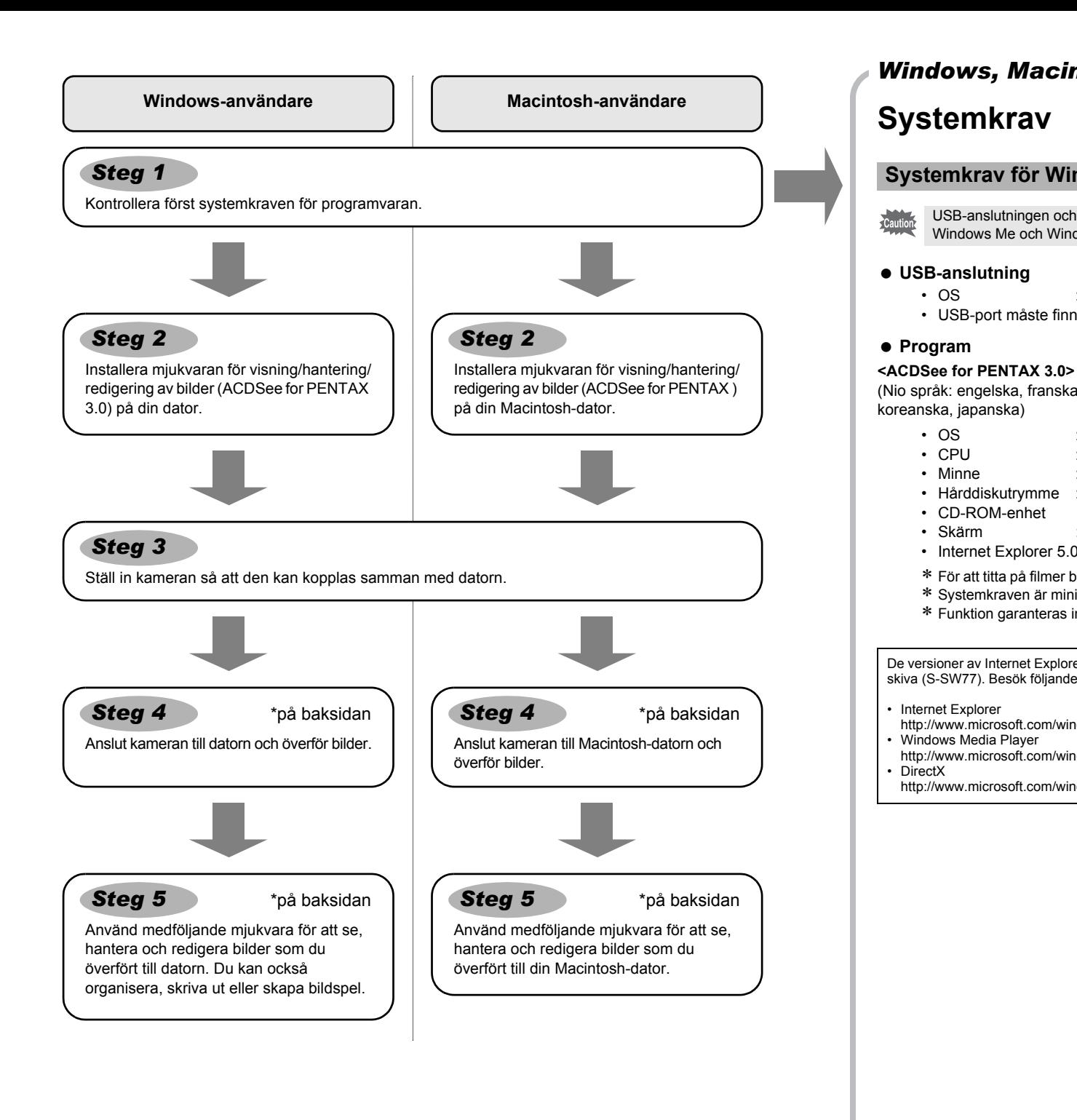

#### **Systemkrav**

#### **USB-anslutning**

• OS : Senaste versionen av Windows 2000, Windows XP eller Windows Vista • USB-port måste finnas

(Nio språk: engelska, franska, tyska, spanska, italienska, ryska, kinesiska [traditionell och förenklad], koreanska, japanska)

#### **USB-anslutning**

Om din dator har internetuppkoppling, vänligen klicka på [Product Registration] (Produktregistrering) på skärmen för att installera ACDSee **Steg 2**.

- OS : Senaste versionen av Mac OS 9.2 eller Mac OS X (10.1.2 10.5) • USB-port måste finnas.
- ∗ Installation av drivrutin behövs inte.

#### **Program**

#### **<ACDSee for PENTAX>**

- (Sex språk: engelska, tyska, franska, spanska, italienska, japanska)
	- OS : Senaste versionen av Mac OS X (10.3 eller 10.4)
	- CPU : Power Macintosh 233 MHz eller bättre • Minne : minst 8 Mbyte
	- Hårddiskutrymme : minst 6 Mbyte
	- CD-ROM-enhet
	- QuickTime 4.0 eller senare
	- ∗ Funktion garanteras inte på alla datorer.

#### **Systemkrav för Windows**

USB-anslutningen och medföljande mjukvara stöder inte Windows 95, Windows 98, Windows 98SE, Windows Me och Windows NT.

De versioner av Internet Explorer, Windows Media Player och DirectX som krävs finns inte med på medföljande CDskiva (S-SW77). Besök följande webbsidor för att ladda ned och installera/uppdatera dem:

#### • Internet Explorer

<http://www.microsoft.com/windows/downloads/ie/getitnow.mspx> • Windows Media Player

<http://www.microsoft.com/windows/windowsmedia/default.mspx>

<http://www.microsoft.com/windows/directx/default.mspx>

#### **Systemkrav för Macintosh**

## **Installering av programvara**

Installera mjukvara för visning/hantering/redigering av bilder (ACDSee for PENTAX 3.0).

Skärmen för installation av [ACDSee™] visas.

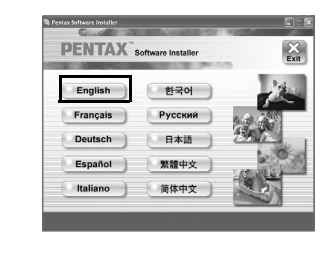

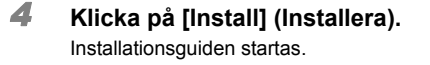

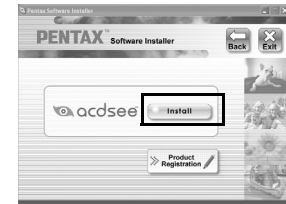

*5* **Klicka på [Next] (Nästa).** Följ anvisningarna på skärmen för att fullfölja installationen. Starta om datorn när installationen är slutförd.

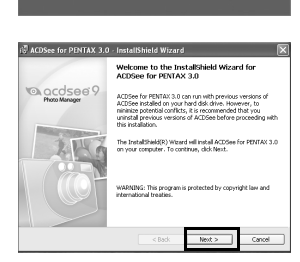

### **Installering av programvara**

Installera mjukvaran för visning/hantering av bilder (ACDSee for PENTAX).

- **Tillförsäkra att din dator uppfyller systemkraven innan du installerar mjukvaran.** • Om flera kontron har skapats på Windows 2000, Windows XP eller Windows Vista, logga in som administratör innan du installerar mjukvaran.
- *1* **Sätt på datorn.**
- *2* **Sätt in CD-ROM:en (S-SW77) i CD-ROM-enheten.**
	- Skärmen där du väljer språk för PENTAX Software Installer (PENTAX Software Installer) visas.
- *1* **Sätt på Macintosh-datorn.**
- *2* **Sätt in CD-ROM:en (S-SW77) i CD-ROM-enheten.**
- *3* **Dubbelklicka på ikonen CD-ROM (S-SW77).**
- *4* **Dubbelklicka på [Install ACDSee] (Installera ACDSee)-symbolen.** Skärmen där du väljer språk för PENTAX Software Installer (PENTAX Software Installer) visas. När [Master Installer] (Master Installer)-ikonen visas, dubbelklicka på ikonen. Skärmen med språkalternativen visas.
- *5* **Välj ett språk på bilden som visas.** Skärmen för installation av [ACDSee for PENTAX] visas.

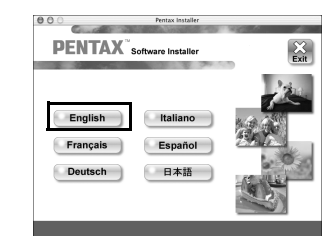

- 1) Dubbelklicka på ikonen [Den här datorn] på Skrivbordet. 2) Dubbelklicka på ikonen [CD-ROM-enhet (S-SW77)].
- 3) Dubbelklicka på [Setup.exe]-symbolen.
- *3* **Välj ett språk på bilden som visas.**

*6* **Klicka på [Install] (Installera).** 

Följ anvisningarna på skärmen för att fullfölja installationen.

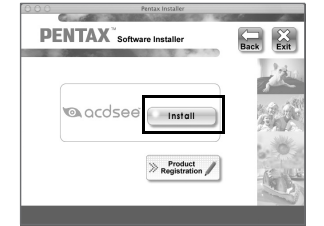

#### **Du måste installera mjukvaran till Windows Vista**

Om [Spela upp automatiskt]-skärmen visas, följ de nedanstående stegen för att visa skärmen med språkalternativen. 1) Klicka på [Kör setup.exe]. 2) Klicka på [Tillåt].

Skärmen med språkalternativen visas.

**Om skärmen där du väljer språk för PENTAX Software Installer inte visas** Visa skärmen med språkvalet genom att följa nedanstående steg.

#### **Ställa in digitalkameran**

- *2* **Tryck på fyrvägsknappen (**5**) så att menyn**
- **[**A **Inställning] visas.** *3* **Markera [USB Anslutning] med fyrvägsknappen (**23**).**
- *4* **Tryck på fyrvägsknappen (**5**).**

#### En meny visas.

- $\overline{5}$  Välj [PC] med ( $\triangle$   $\overline{v}$ ).
- **6** Tryck på OK-knappen.

Då visas en världskarta med Internet Product Registration.

Klicka på ditt land eller din region och följ sedan anvisningarna för att registrera din produkt.

Tack för din hjälp.

#### **Ställa in USB-anslutningen till [PC]**

#### **1** Tryck på MENU-knappen.

**Inställning 1/2 MENU Åter OK OK Format Ljud Datumjustering 02/02/2008 Language/ Mappnamn USB Anslutning Svenska Datum PC PC PictBridge**

#### **Produktregistrering på Internet**

Bara kunder i de regioner och länder som visas kan registrera sina produkter med Internet Product memo Registration.

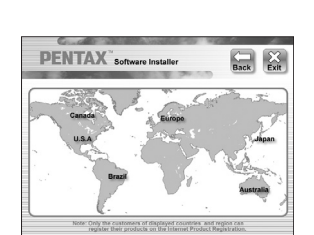

## *Windows Steg 2 Macintosh Steg 2*

*Windows, Macintosh Steg 1*

53332/53333/53334PCSV 01-200801

### *Windows, Macintosh Steg 3*

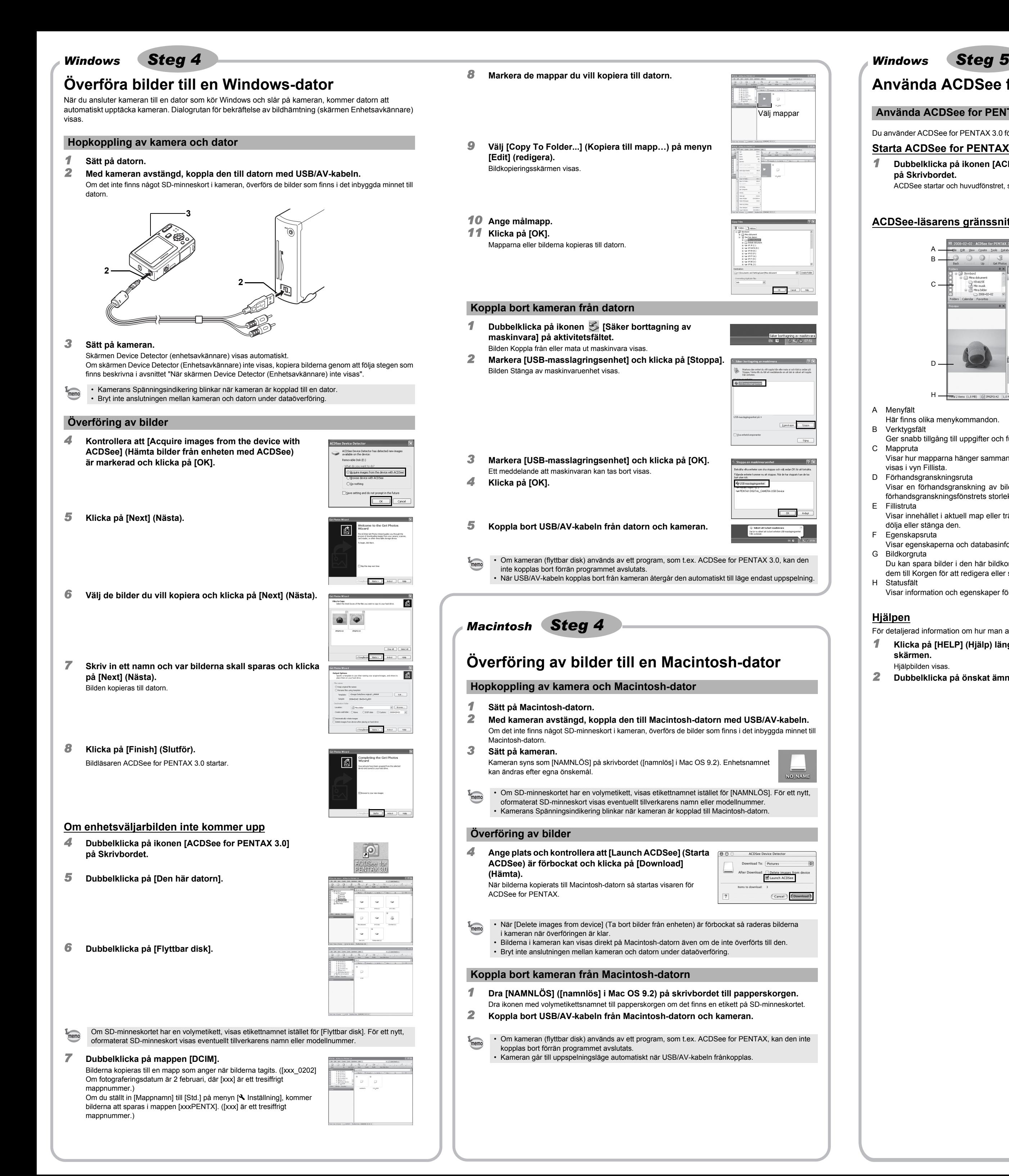

## **Använda ACDSee for PENTAX 3.0**

Du använder ACDSee for PENTAX 3.0 för att visa, redigera, organisera, söka, skicka och skriva ut bilder.

#### **Starta ACDSee for PENTAX 3.0**

*1* **Dubbelklicka på ikonen [ACDSee for PENTAX 3.0] på Skrivbordet.**

ACDSee startar och huvudfönstret, som kallas läsaren, öppnas.

#### **ACDSee-läsarens gränssnitt**

Här finns olika menykommandon.

Ger snabb tillgång till uppgifter och funktioner som ofta används.

Visar hur mapparna hänger samman i din dator. När du lägger till en mapp kommer dess innehåll att visas i vyn Fillista.

D Förhandsgranskningsruta

Visar en förhandsgranskning av bild- eller mediafilen som är markerad i fillistan. Du kan justera förhandsgranskningsfönstrets storlek eller spela upp mediefilen.

Visar innehållet i aktuell map eller träff från din sökning. Den här vyn är alltid synlig. Det går inte att dölja eller stänga den.

#### F Egenskapsruta

Visar egenskaperna och databasinformation om markerad bild i fillistan.

Du kan spara bilder i den här bildkorgen tillfälligt. Välj önskade bilder från fillistan och drag & släpp dem till Korgen för att redigera eller skriva ut dem.

Visar information och egenskaper för markerad fil.

För detaljerad information om hur man använder ACDSee, se ACDSee-hjälpen.

*1* **Klicka på [HELP] (Hjälp) längst uppe till höger på** 

#### **skärmen.** Hjälpbilden visas.

*2* **Dubbelklicka på önskat ämne.**

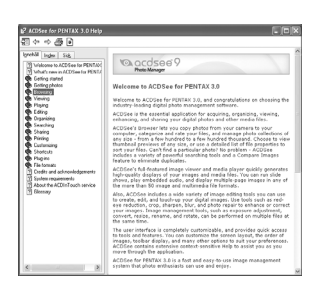

ு

## **Använda ACDSee for PENTAX**

ACDSee for PENTAX ger dig möjlighet att visa och hantera bilderna.

#### **Starta ACDSee for PENTAX**

- *1* **Dubbelklicka på [ACDSee]-mappen i [Applications] (Tillämpningar)-mappen.**
- *2* **Dubbelklicka på symbolen [ACDSee for PENTAX].** ACDSee startar och huvudfönstret, som kallas läsaren, öppnas.

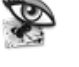

**ACDSee For PENTAX** 

#### **ACDSee-läsarens gränssnitt**

- A Menyfält
- Här finns olika menykommandon. B Verktygsfält
- Ger snabb tillgång till de uppgifter och funktioner som du ofta använder.
- C Mappruta Visar hur mapparna hänger samman i din dator. När du lägger till en mapp kommer dess innehåll att visas i vyn Fillista.
- D Förhandsgranskningsruta Visar en förhandsgranskning av bild- eller mediafilen som är markerad i fillistan. Du kan justera förhandsgranskningsfönstrets storlek eller spela upp mediefilen.
- E Favoritrutar Här lägger du saker som du använder ofta (mappar m.m.).
- F Fillistruta
- Visar innehållet i aktuell mapp eller träff från din sökning. Den här vyn är alltid synlig. Det går inte att dölja eller stänga den. G Statusfältet

Visar information och egenskaper för markerad fil.

#### **Hjälpen**

För detaljerad information om hur man använder ACDSee, se ACDSee-hjälpen.

- *1* **Klicka på [ACDSee Help] (ACDSee Hjälp) på [HELP] (Hjälp) i on menyfältet.** Hjälpbilden visas.
- *2* **Klicka på önskat ämne.**

#### **Använda ACDSee for PENTAX 3.0**

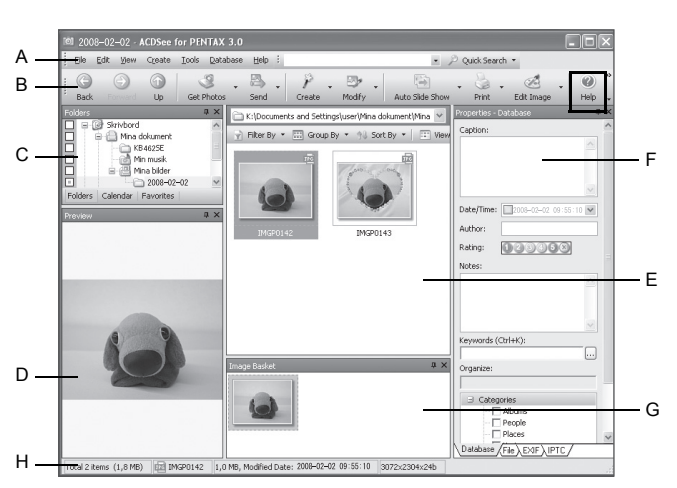

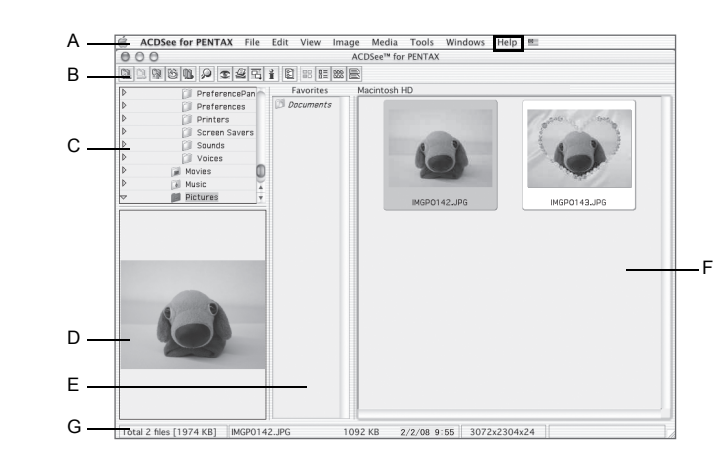

## *Macintosh Steg 5*